### **GOVERNO DO ESTADO DO ESPÍRITO SANTO SECRETARIA DE ESTADO DE GESTÃO E RECURSOS HUMANOS SUBSECRETARIA DE ESTADO DE ADMINISTRAÇÃO DE PESSOAL**

# **Passo a Passo para Obtenção de Senha para Acesso ao Portal do Servidor**

## **1.- Atualizar ou Cadastrar o e-Mail para Obter Senha para Acesso ao Portal do Servidor.**

Caso não possua e-Mail cadastrado no SIARHES, compareça no setor indicado abaixo e solicite a atualização do seu endereço de e-mail:

a. **Servidores ativos localizados em escolas: setor de Recursos Humanos da sua superintendência regional.**

Os endereços e telefones das superintendências da SEDU podem ser adquiridos nas secretarias das escolas e estão disponíveis em: [http://www.educacao.es.gov.br](http://www.educacao.es.gov.br/)

- b. **Servidores ativos localizados em hospitais ou SRS**: setor de Recursos Humanos da sua unidade (hospital ou superintendência).
- c. **Servidores ativos da PMES**: Setor de Recursos Humanos (SRH-2 / DP-2), localizado na Av. Maruípe, 2111 - São Cristovão, Vitória – ES. Telefone: (27) 3636-8646 / 8851. E-mail[: atendimentodp2.dp@pm.es.gov.br](mailto:atendimentodp2.dp@pm.es.gov.br)
- **d. Servidores ativos da administração direta (inclusive os casos citados nos itens anteriores):**
	- $\checkmark$  Setor de Recursos Humanos do órgão. ou
	- $\checkmark$  Central de Atendimento ao Servidor (CAS), localizada na Av. Governador Bley, 236, sobreloja, Ed. Fábio Ruschi, Centro, Vitória, ES. Telefone: (27) 3636-5292, 3636-5293

## **2.- Solicitação de Senha para Acesso ao Portal do Servidor**

- a. **Acesse o Portal do Servidor:** [https://sistemas.es.gov.br/seger/eservidor/](https://sistemas.es.gov.br/seger/eservidor/Login.aspx?ReturnUrl=%2fseger%2feservidor%2f)
- **b. Insira seu número funcional.**

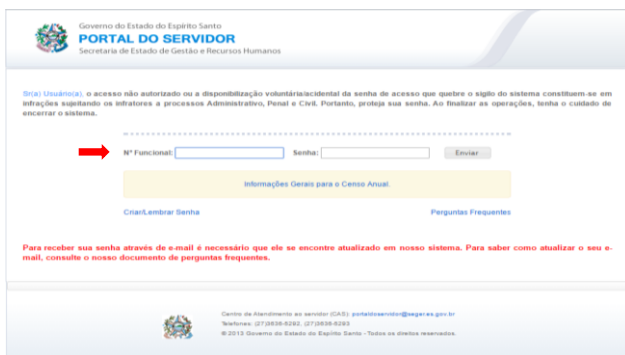

### **GOVERNO DO ESTADO DO ESPÍRITO SANTO SECRETARIA DE ESTADO DE GESTÃO E RECURSOS HUMANOS SUBSECRETARIA DE ESTADO DE ADMINISTRAÇÃO DE PESSOAL**

**c. Clique em Criar/lembrar senha.**

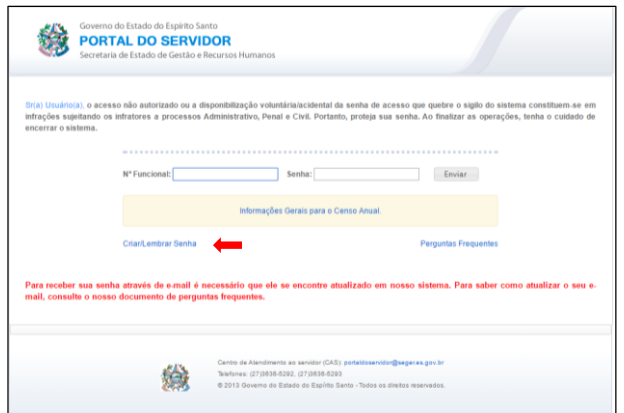

**d. Insira seu CPF (somente números, sem pontos ou traço) e clique em enviar.**

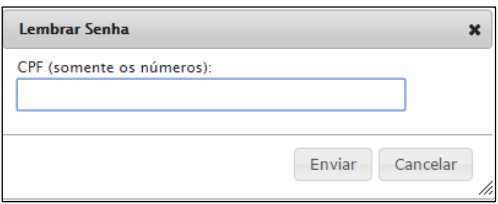

**e. Será exibido uma mensagem de envio de e-mail.** 

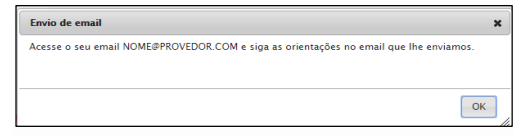

**f. Abra seu e-mail e siga as orientações para geração de nova senha.**

# **3.- O site diz que a nova senha foi enviada para o meu e-mail, mas não a recebi**

Existem várias causas para isso estar acontecendo. Teste as soluções a seguir.

# **a. Verificar a pasta Lixo, Quarentena ou SPAM do seu e-mail.**

Usuários do Hotmail estão recebendo a nova senha na pasta "Lixo". Para acessar essa pasta, clique em "Pastas" e em seguida em "Lixo", como mostrado a seguir. O remetente da mensagem será AdminPortalServidor@seger.es.gov.br, como mostrado abaixo. Para que as próximas mensagens sejam direcionadas para a Caixa de entrada, sinalize o remetente como confiável. Para tanto, abra a mensagem e clique em "Espere, é confiável".

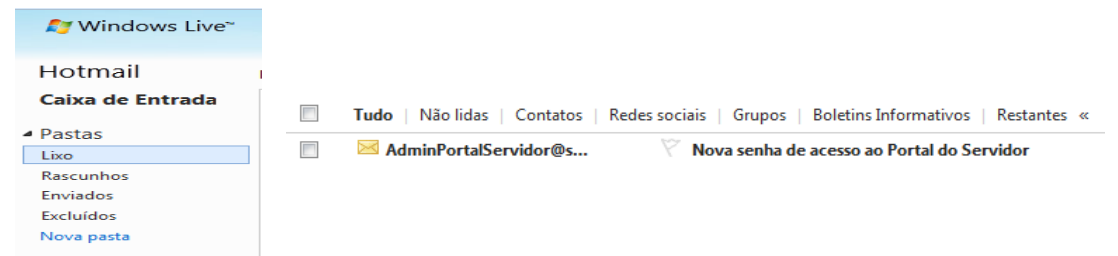

### **GOVERNO DO ESTADO DO ESPÍRITO SANTO SECRETARIA DE ESTADO DE GESTÃO E RECURSOS HUMANOS SUBSECRETARIA DE ESTADO DE ADMINISTRAÇÃO DE PESSOAL**

#### **b. Verificar se o seu e-mail está correto**

O Portal do Servidor exibe o endereço de e-mail para o qual a senha foi enviada. Verifique se o email exibido está correto. Erros comuns: @hotmail.com.br, @hotamil.com ou @hotmail ao invés de @hotmail.com ; traço "-" ao invés de underline "\_"; @yahoo.com ao invés de @yahoo.com.br, entre outros. Outra situação é o envio para algum endereço que o usuário não acessa há muito tempo e já não possui mais acesso.

Se você perceber que a nova senha foi enviada para um endereço que já não existe ou que você por algum outro motivo não possui acesso, solicite a atualização do seu e-mail. Para saber como atualizar seu e-mail, leia a seção "**Atualizar ou cadastrar o e-mail para obter a nova senha".**

## **c. Aguardar alguns minutos**

Após solicitar a nova senha, leva em média de 10 a 60 segundos para recebê-la no seu e-mail, mas em alguns provedores pode levar alguns minutos (por exemplo, BOL).

# **d. Usuários BOL e UOL devem cadastrar o e-mail "AdminPortalServidor@seger.es.gov.br" como confiável.**

Usuários de e-mail BOL ou UOL normalmente usam o tira-teima para evitar SPAM. Com o tira-teima, um novo remetente só terá sua mensagem entregue após responder manualmente a uma questão. Como o e-mail é gerado e enviado automaticamente, sem participação humana, o tira-teima não será concluído e o servidor não receberá a nova senha.

Para evitar essa situação, o servidor que é usuário de e-mail BOL ou UOL deve cadastrar o e-mail **AdminPortalServidor@seger.es.gov.br** na lista de e-mails confiáveis e solicitar novamente a senha. Para cadastrar esse e-mail como confiável, usuários do e-mail BOL devem entrar na sua conta de email, clicar em "AntiSpam" e posteriormente em "Gerenciar Listas". Digite o e-mail no primeiro campo e clique em Autorizar.

**Após cadastrar o e-mail na lista de confiáveis, solicite novamente a senha!**

**Vitória/ES, 01/03/2016.**